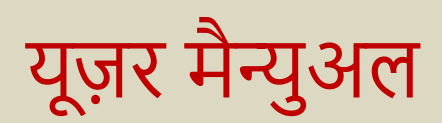

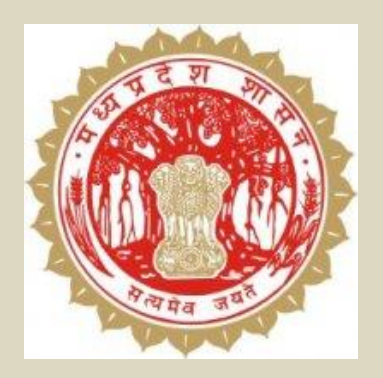

## <u>मध्य प्रदेश रेवेन्यु केस मैनेजमेंट सिस्टम</u> सीमांकन हेतु आवेदन की ऑनलाइन प्रक्रिया

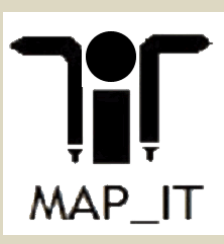

देश के सभी नागरिक मध्यप्रदेश भू-राजस्व संहिता, 1959 के अधीन सीमांकन कराने के लिए वेबसाइट [www.rcms.mp.gov.in](http://www.rcms.mp.gov.in/) पर स्वयं, एम.पी.ऑनलाइन क्योस्क, लोक सेवा केंद्र के माध्यम से ऑनलाइन आवेदन कर सकते हैं |

## **ऑनलाइन आवेदन की प्रक्रिया**

आवेदन करने के लिए उपयोगकर्ता को वेबसाइट [www.rcms.mp.gov.in](http://www.rcms.mp.gov.in/) पर जाना होगा जिसका मुख्य पृष्ठ निम्नानुसार प्रदर्शित होगा :-

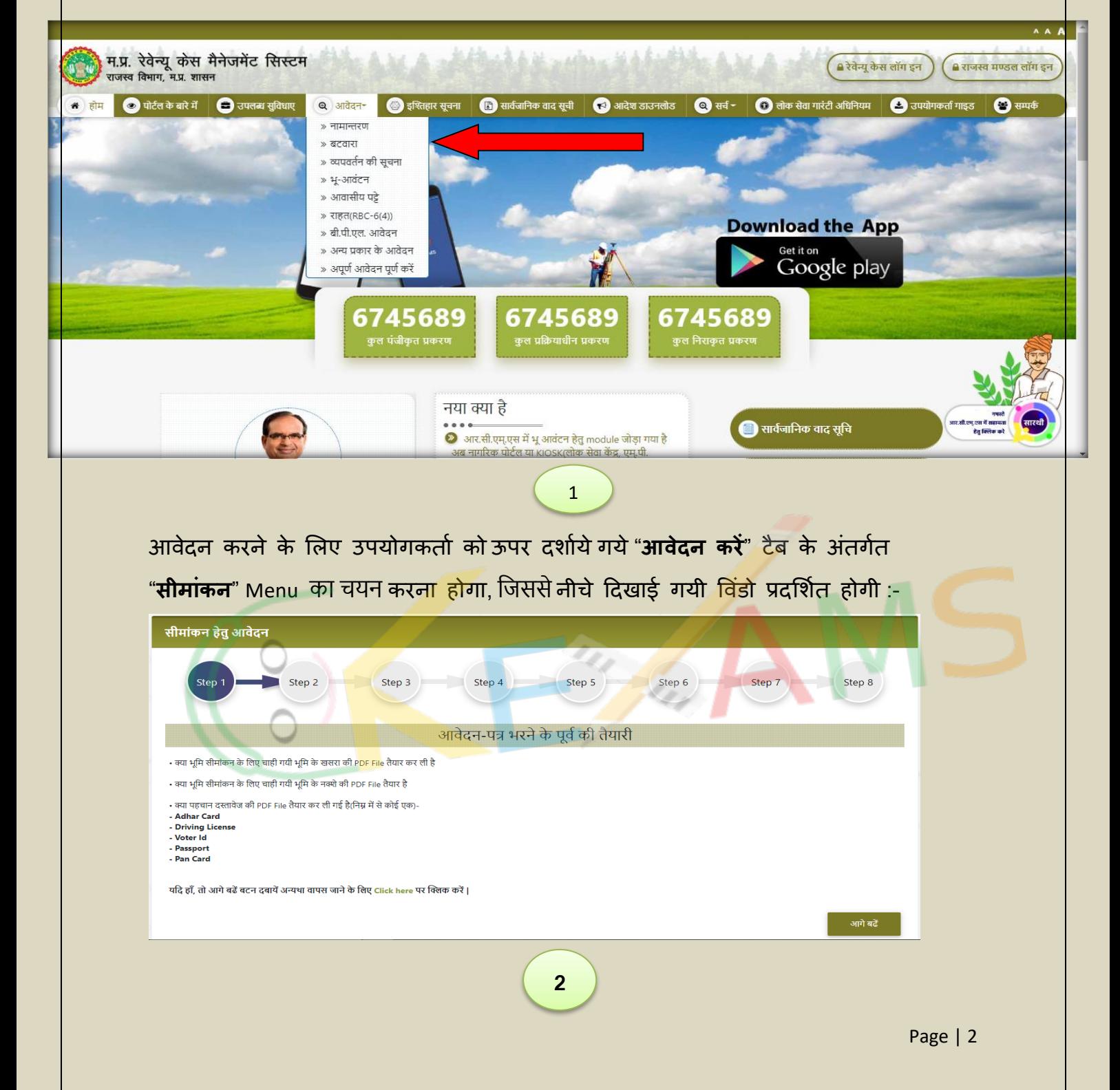

Step-1 आवेदक को सीमांकन आवेदन हेतु स्क्रीन -2 में प्रदर्शित आवेदन भरने के पूर्व कि तैयािी की जानकािी दी गई है |

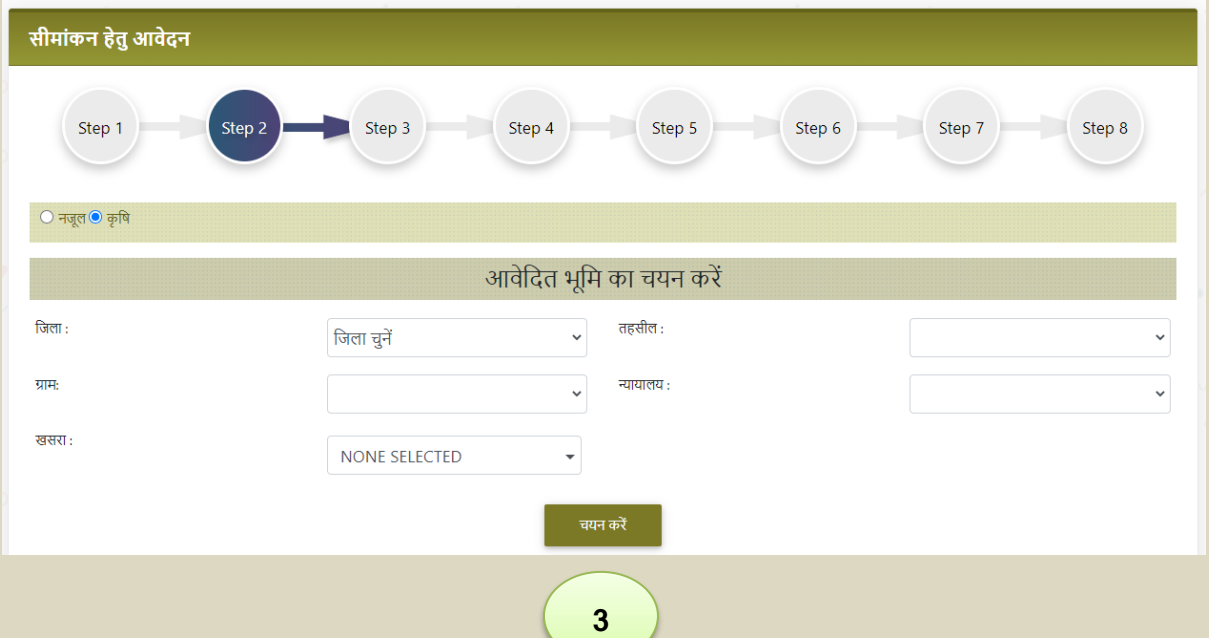

Step-2 आवेदक द्**वारा आवेदित भूमि का चयन कर "चयन करें"** बटन पर Click करना होगा|

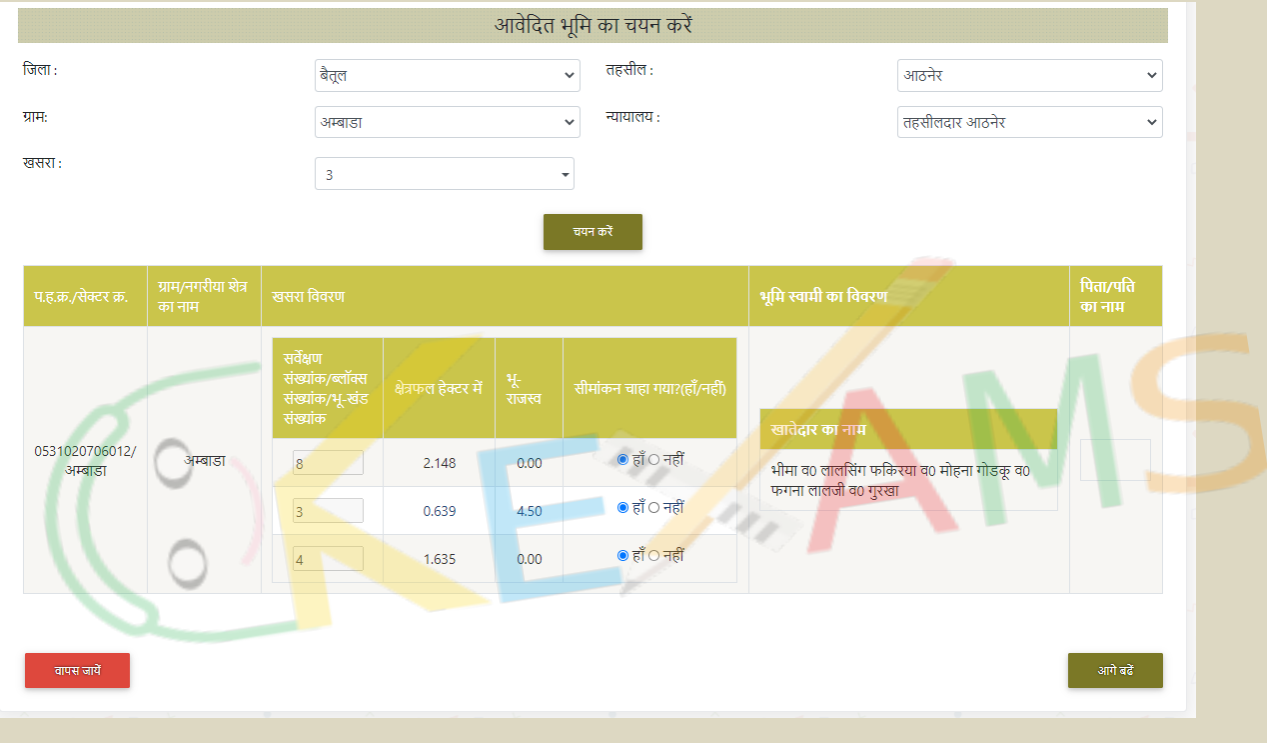

## **4**

खाते में से आवेदक जिस भी खसरे का सीमांकन चाहा गया है उन्हें "हाँ" सेलेक्ट कर "आगे बढ़े" बटन पि click किना होगा |

|                                      |      |              |                                                                                                    |                                                     | आवेदक हेतु निम्न जानकारी भरें :- |                       |              |                         |                                                                 | ▲ उपयोगकर्ता गाइड           |
|--------------------------------------|------|--------------|----------------------------------------------------------------------------------------------------|-----------------------------------------------------|----------------------------------|-----------------------|--------------|-------------------------|-----------------------------------------------------------------|-----------------------------|
| आवेदक के जानकारी                     |      |              |                                                                                                    | आवेदक के पिता/माता/पति/<br>संरक्षक का नाम और रिश्ता |                                  | आवेदक की अन्य जानकारी |              |                         |                                                                 |                             |
| प्रथम                                | मध्य | अंतिम        | पता                                                                                                    | रिश्ता                                              | नाम                              | लिंग                  | उम्र         | वर्ग                    | अन्य विवरण                                                      |                             |
| रमेश                                 |      | कुमार        | आठनेर<br>तहसील<br>$\checkmark$<br>अम्बाडा<br>$\checkmark$<br>ग्राम<br>बस स्टैंड अम्बाड<br>पता<br>पिनकोड<br>460110 | पिता<br>$\checkmark$                                | सुरेश कुमार                      | पुरुष<br>$\checkmark$ | 45           | सामान्य<br>$\checkmark$ | मो.न.<br>9874456562<br>ई-मेल<br>अभिभावक<br>ttgmailcom<br>का नाम | सुधार<br>करें               |
|                                      |      |              |                                                                                                    |                                                     |                                  |                       |              |                         |                                                                 |                             |
|                                      |      |              |                                                                                                    |                                                     |                                  |                       |              |                         |                                                                 |                             |
| आवेदक की जानकारी<br>क्रमांक<br>प्रथम | मध्य | अंतिम<br>पता | पूरा पता                                                                                                    | पिनकोड                                              | रिश्ता<br>नाम                    | लिंग                  | वर्ग<br>उम्र | मो.न.                   | ई-मेल<br>अभिभावक का नाम                                         | एडिट/<br>.<br>डिलीट<br>करें |

**<sup>5</sup>**

Step-3 आवेदक को स्क्रीन -3 में चाही गई आवेदक कि जानकारी पूर्ण भरनी होगी, आवेदन कर्ता एक साथ एक से अधिक आवेदक का नाम भी दर्ज कर सकता है | आवेदकों कि जानकारी भरने के उपरांत "आगे बढ़े" बटन पर click करना होगा |

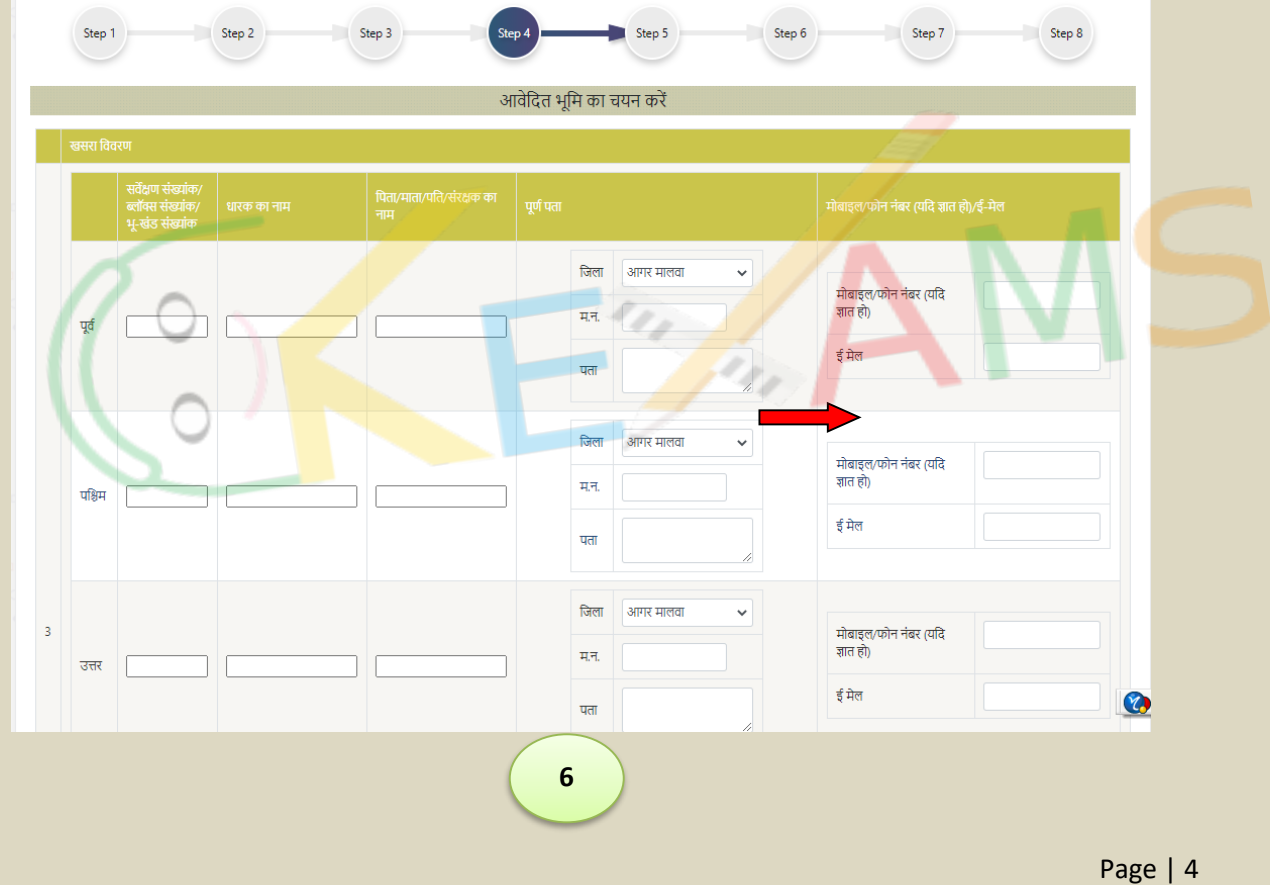

Step-4 आवेदक द्वारा सीमांकन के लिए चाही गई भूमि कि चतुर्सीमा का विवरण देना होगा तदउपिाांत "आगे बढ़े" बटन पि click किना होगा |

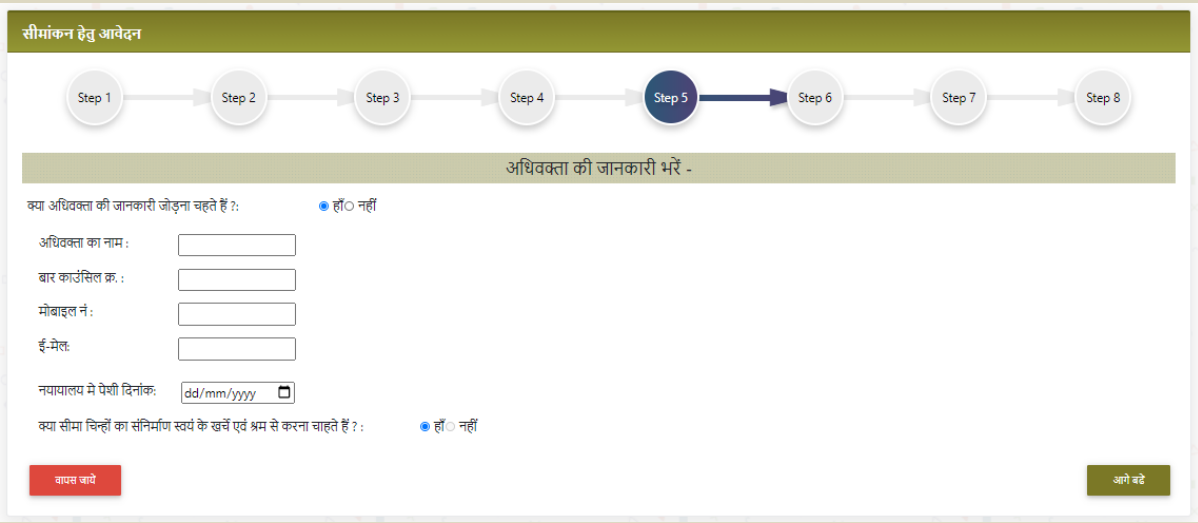

**Step-**5 – यदद अधिवक्ता कक जानकािी जोड़ना हो तो "हााँ" का चयन किें अन्यथा "नहीां" का चयन करे | उसके बाद न्यायालय में पेशी कि दिनांक का चयन कर "आगे बढ़े" बटन पर click किे |

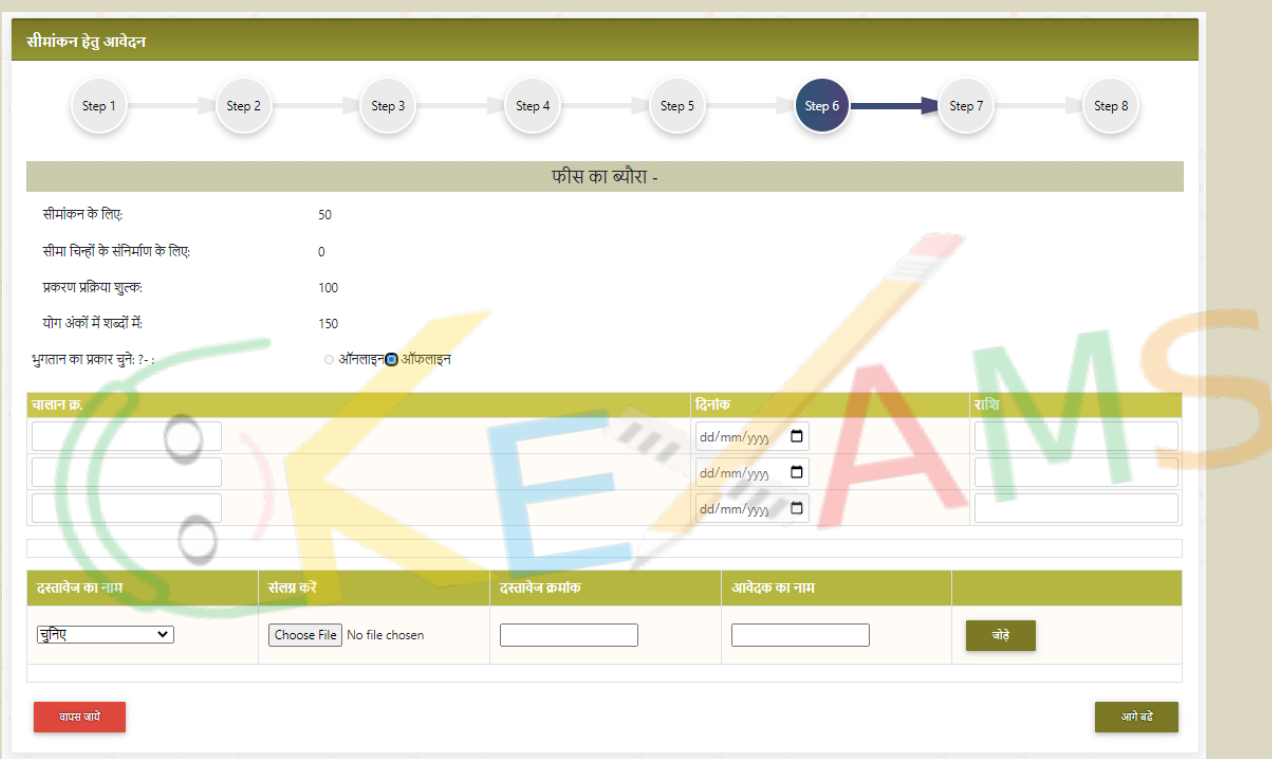

**Step-6** – आवेदक को दर्शाये गए अनुसार प्रक्रिया शुल्क ऑनलाइन भरना होगा तथा आवश्यक दस्तावेज अपलोड कराना होंगे|

**Step-7 –** यूजर के समक्ष आवेदन पत्र प्रस्तुत किया जायेगा| यूजर को आवेदन पत्र प्रिंट कर, हस्ताक्षर कर उसे स्कैन कर वापस अपलोड करना होगा |

नीचे दर्शाये अनुसार अपलोड करने के पश्चात् यूजर को "आगे बढें" बटन पर क्लिक करना होगा|

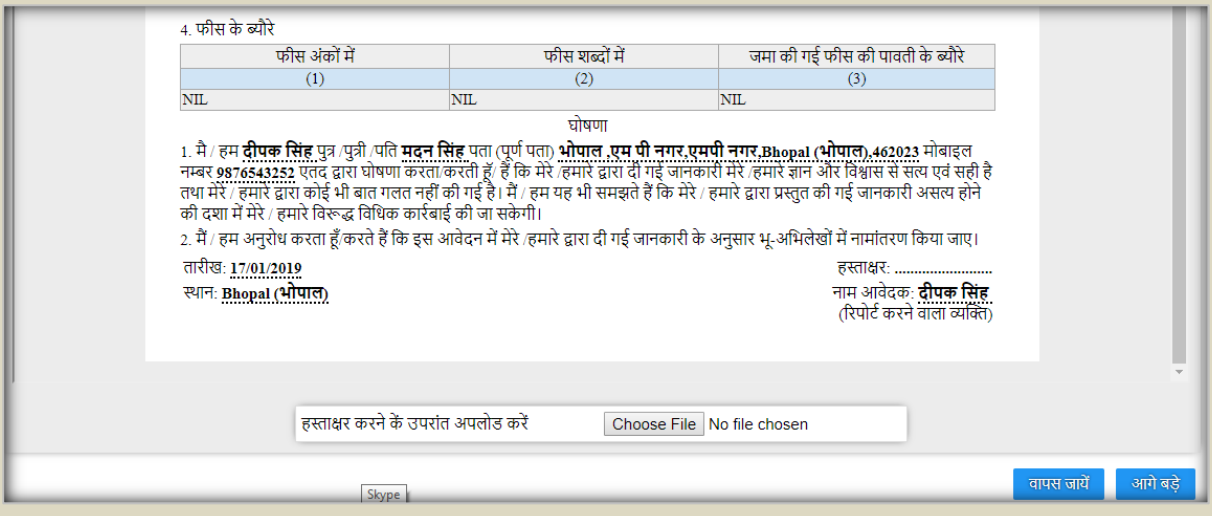

यदि यूजर प्ररूप बाद में स्कैन कर अपलोड करना चाहते है तो उन्हें नीचे दर्शाये अनुसार RCMS पोर्टल ([www.rcms.mp.gov.in](http://www.rcms.mp.gov.in/)) पर जाकर "अपूर्ण आवेदन पूर्ण करे" लिंक पर क्लिक करना होगा|

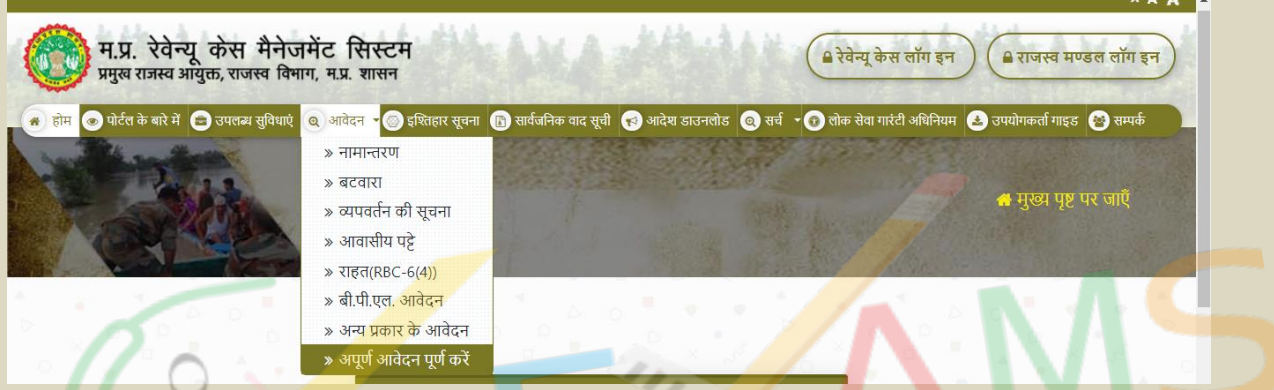

लिंक पर क्लिक करत<mark>े ही यूजर को नीचे दर्शाये अनुसार स्क्रीन प्रस्तुत</mark> होगी जिसमे उन्हें आवेदन क्रमांक, मोबाइ<mark>ल नंबर एवं कैप्चा कोड प्रविष्ट</mark> करना होगा|

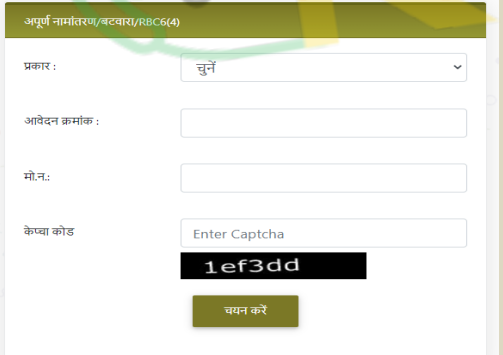

इसके पश्चात् यूजर हस्ताक्षरित प्ररूप अपलोड कर सकते हैं |

यदि आवेदन प्ररूप अपलोड कर दिया है तो "आगे बढें" बटन पर क्लिक करते ही यूजर के समक्ष स्टेप - 8 प्रदर्शित की जाएगी|

**Step-8** – स्टेप-8 में यूजर को नीचे दर्शाये अनुसार आवेदन की पावती दी जायेगी| आवेदक पावती को प्रिंट करके रख सकते है| इसके पश्चात् यूजर को नीचे दर्शाये अनुसार आवेदन जमा करे बटन पर क्लिक करना होगा| जमा करें बटन पर क्लिक करते ही आवेदन सम्बन्धी राजस्व न्यायालय में पहुँच जायेगा |

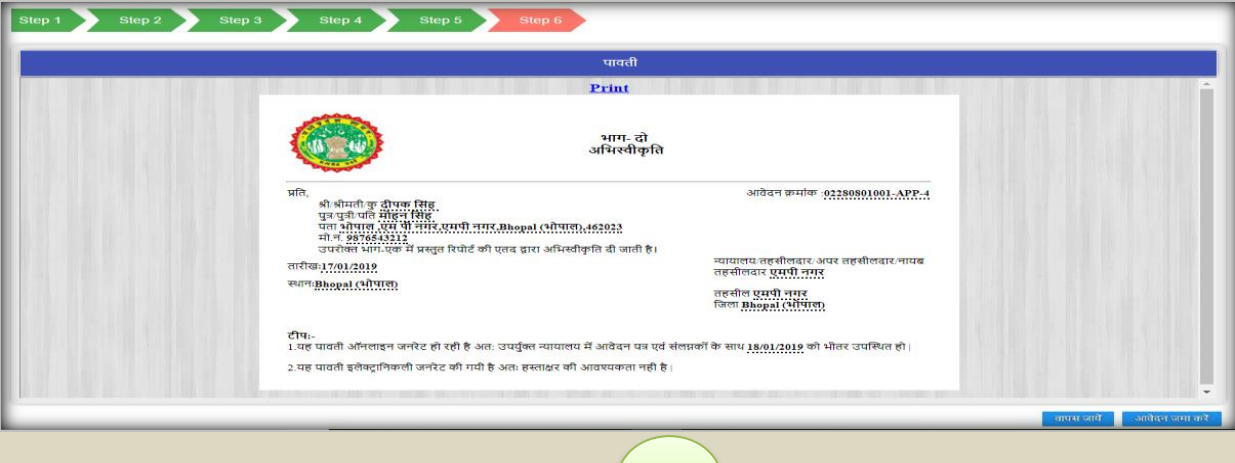

आवेदन जमा करने के पश्चात यूजर को नीचे दर्शाये अनुसार अपनी रेटिंग एवं फीडबैक सबमिट किना होगा|

**8**

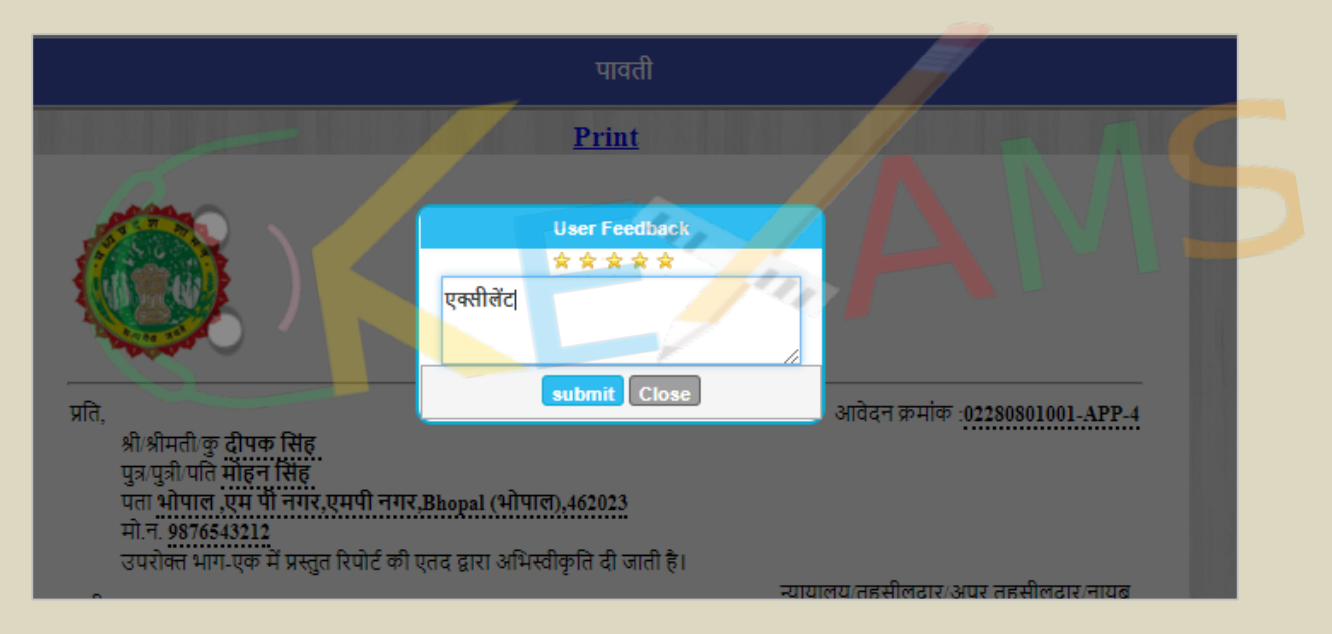

फीडबैक सबमिट करते ही सीमांकन के आवेदन की प्रक्रिया संपन्न हो जाएगी |

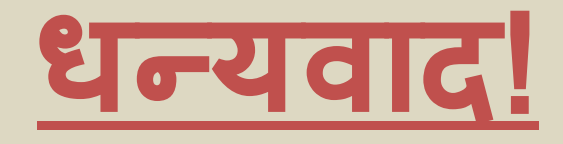

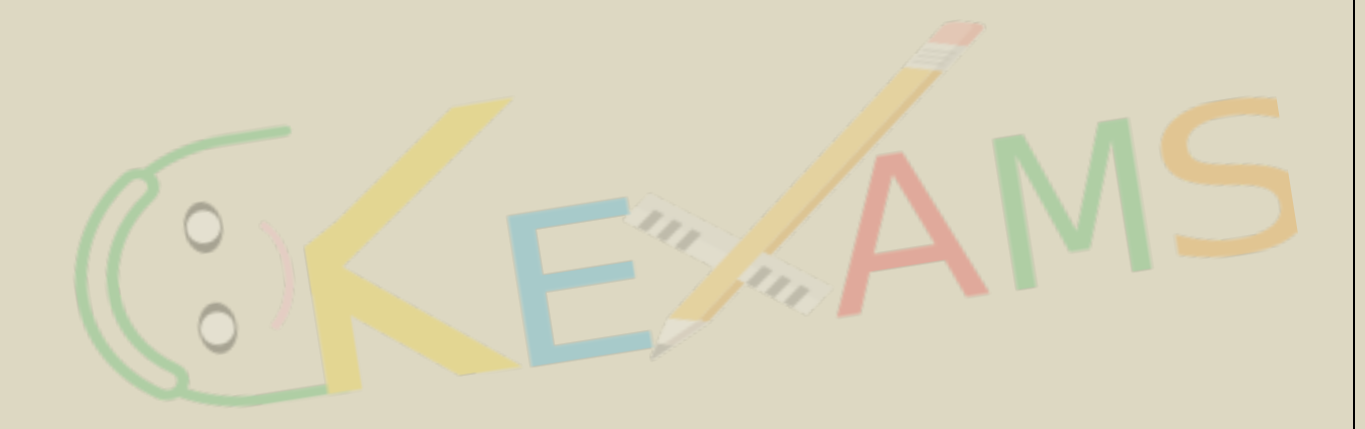